# **Table of Contents**

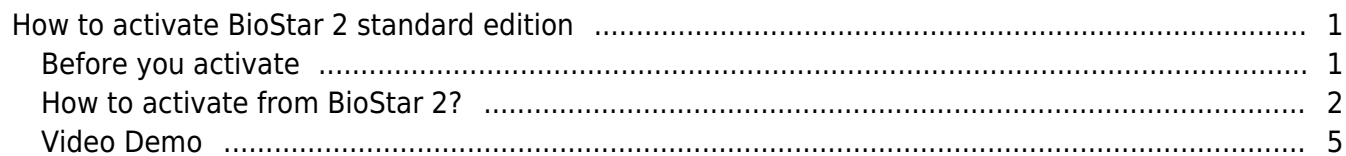

[System Configuration,](http://kb.supremainc.com/knowledge/doku.php?id=tag:system_configuration&do=showtag&tag=System_Configuration) [BioStar 2](http://kb.supremainc.com/knowledge/doku.php?id=tag:biostar_2&do=showtag&tag=BioStar_2), [License](http://kb.supremainc.com/knowledge/doku.php?id=tag:license&do=showtag&tag=License)

### <span id="page-1-0"></span>**How to activate BioStar 2 standard edition**

BioStar 2 adapted online & offline activation serial key application, instead of a USB dongle which is used for BioStar 1.x. BioStar 2 standard edition with 2.1v has only the limited features now, but the more features will come out and be added. And the end users who purchase a license key will be able to use the added features without extra charge.

- No number of device limitation
- No number of client limitation
- No number of access group limitation
- Only zone feature is limited and can be activated by a license key

#### <span id="page-1-1"></span>**Before you activate**

1. What is supported from BioStar 2 standard edition?

Refer to the [FAQ article](http://support.supremainc.com/solution/articles/24000017584--biostar-2-server-license-specification) for details.

- 2. What are the global zone and local zone?
- Global Zone : TCP/IP based zone configuration (BioStar 2 server is a master of the zone)
- Local Zone : RS485 based zone configuration (Master device is a master of the zone)
- The zone master makes a logical decision and controls functionality

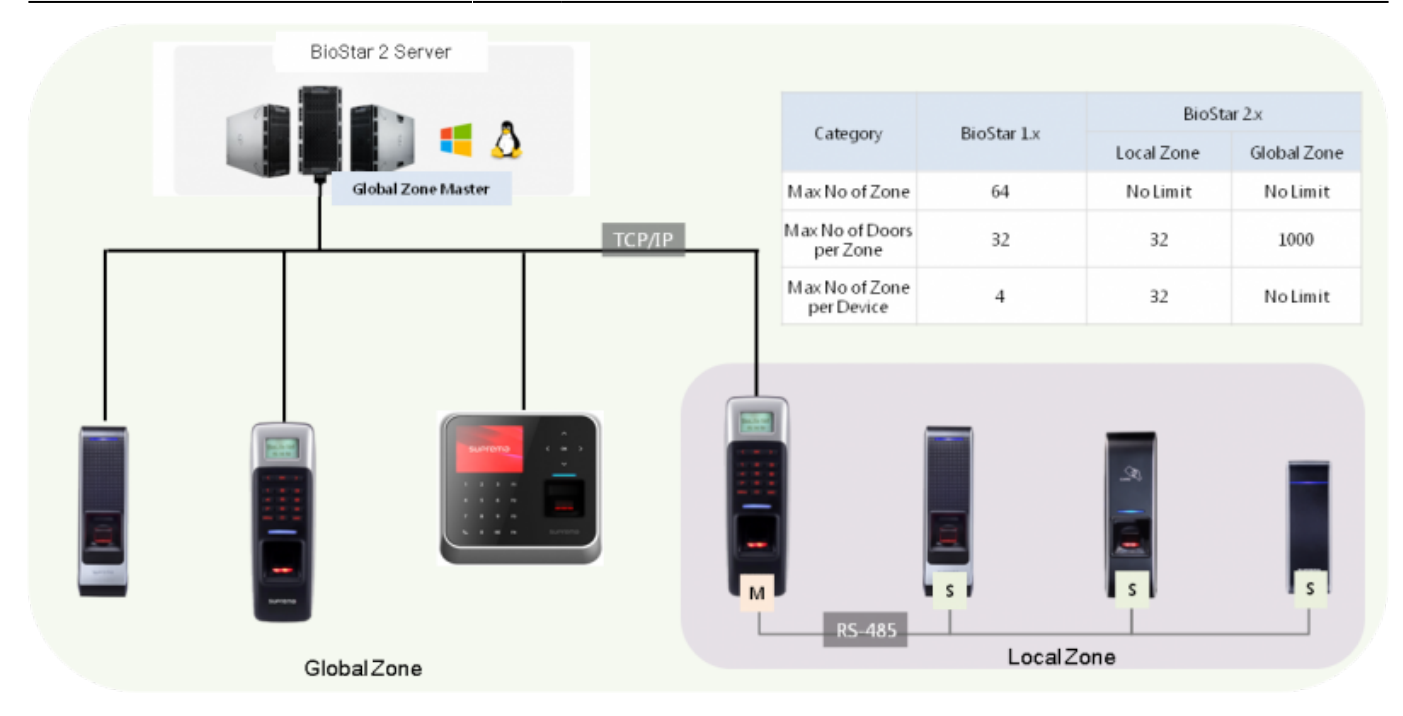

### <span id="page-2-0"></span>**How to activate from BioStar 2?**

1. Go to the global setting and click **SERVER**.

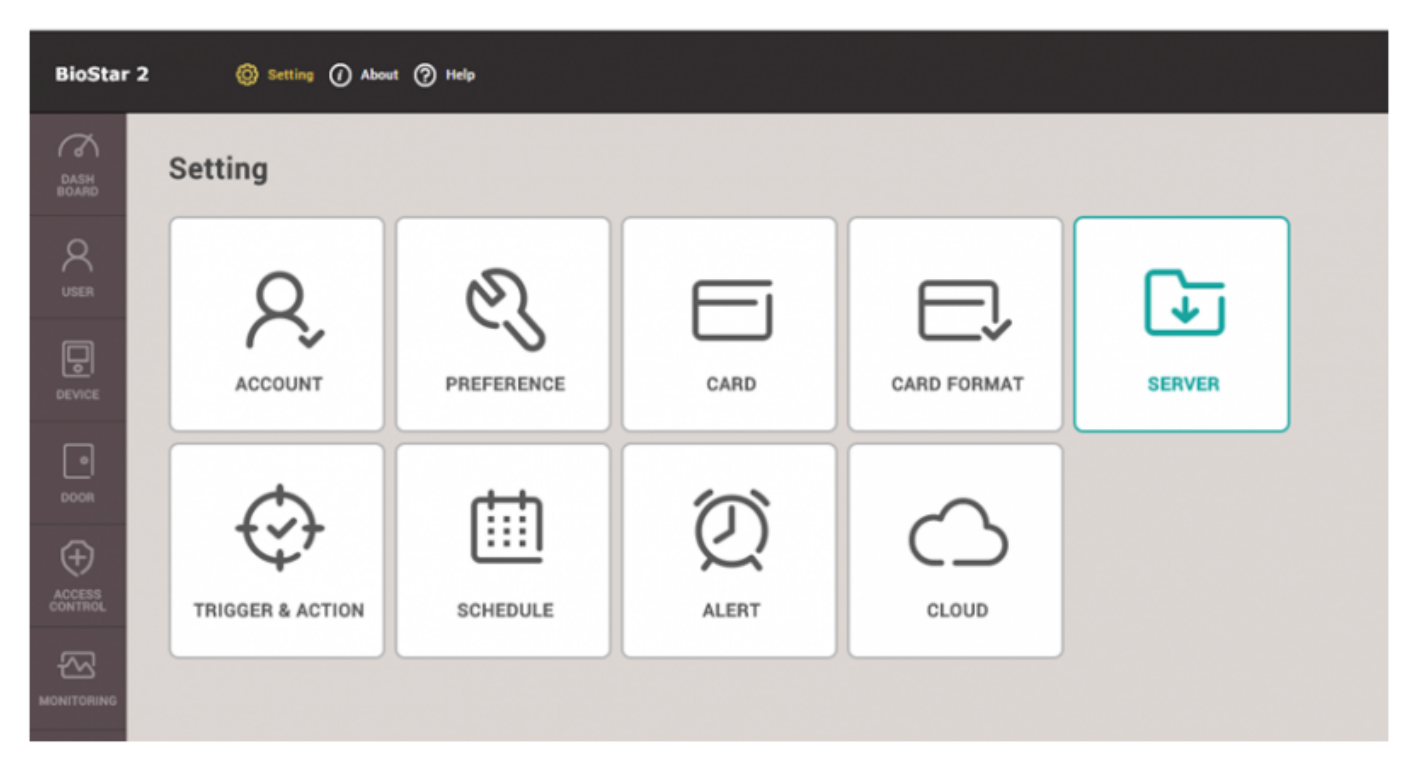

2. Check if the server is connected to the Internet, and be able to activate through online.

3. Enter the customer site name and activation key, and click **Activate**. You can receive activation key from Suprema or your local distributor.

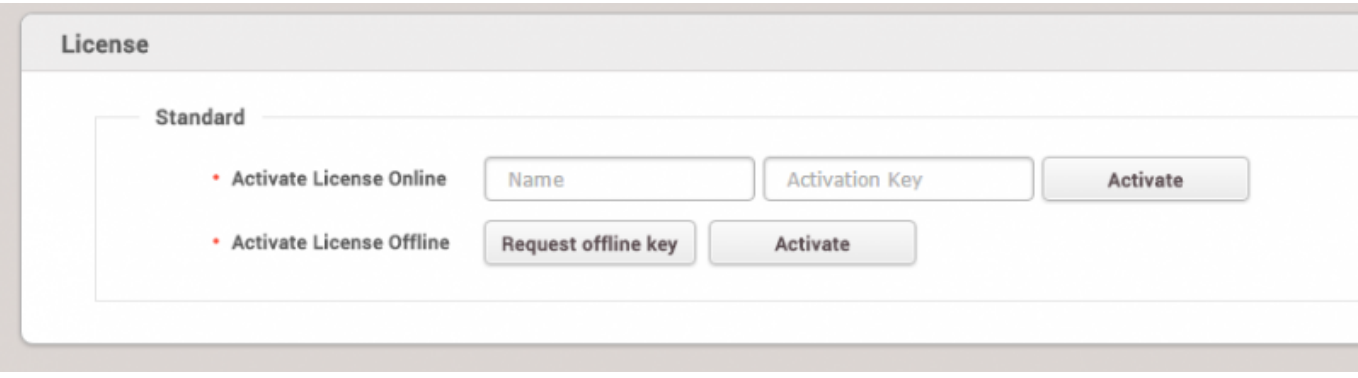

4. If the server is not connected to the Internet, click **Request offline Key** and download offline key request file.

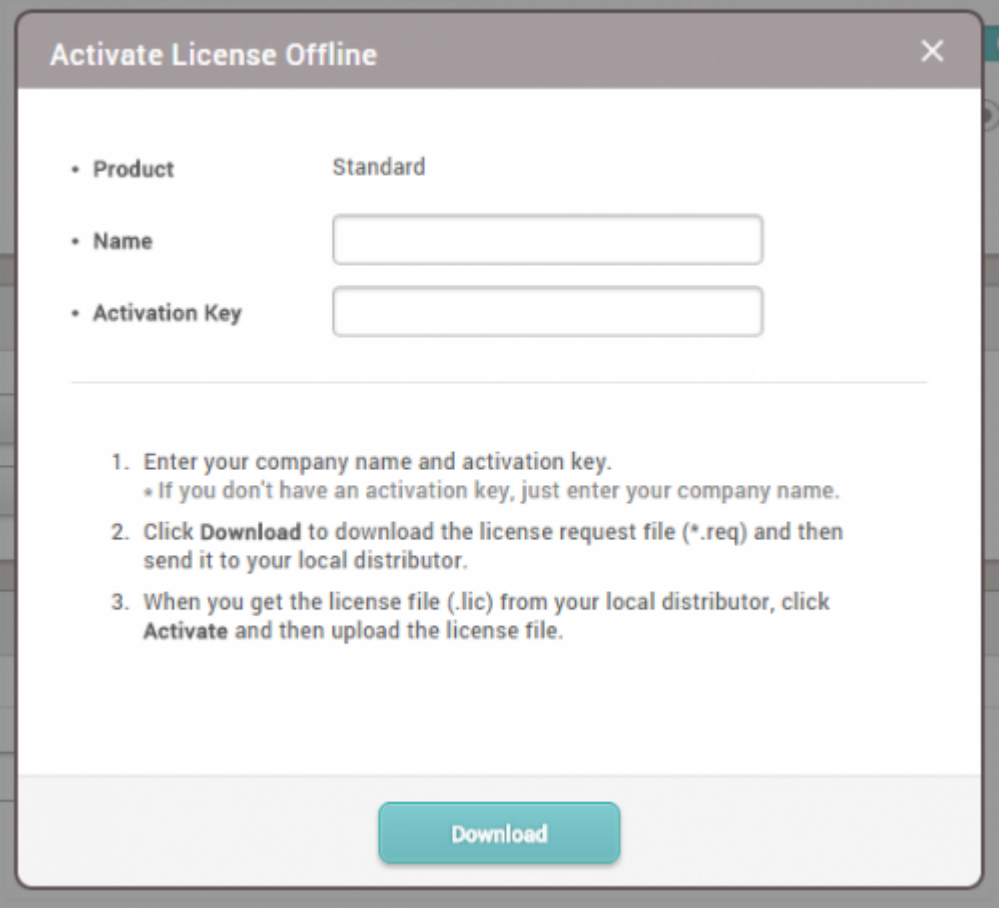

5. Send the offline key request file to Suprema and receive the offline license key in return.

6. Activate the license and check the information about compatible FW versions to use the updated new features.

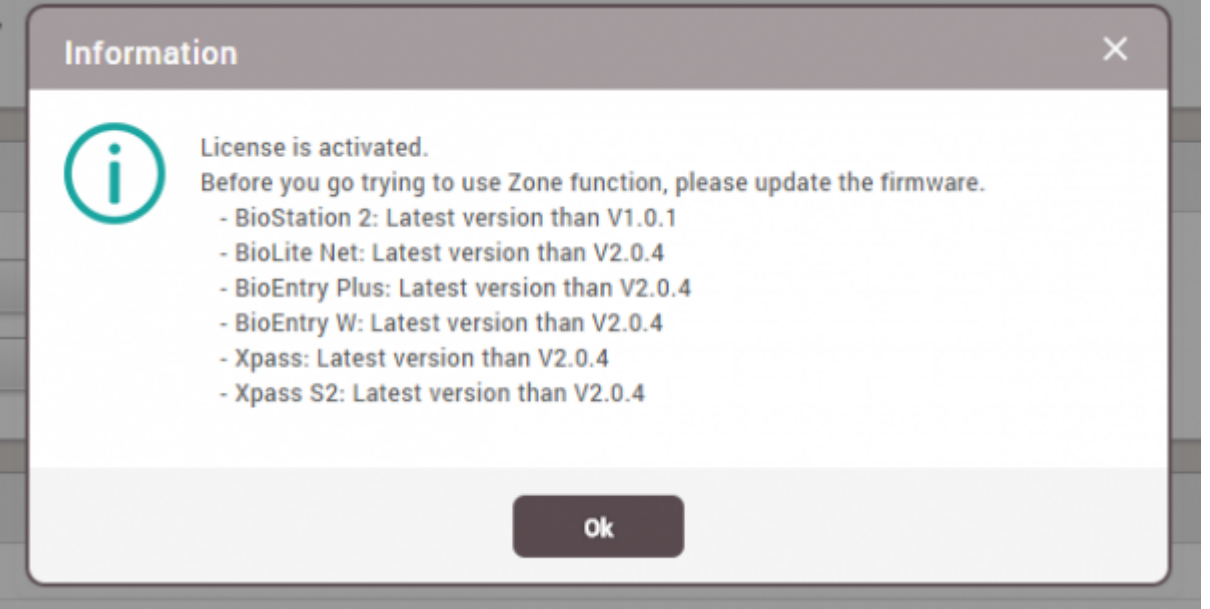

7. Activated license status can be checked from the Server setting and **About**.

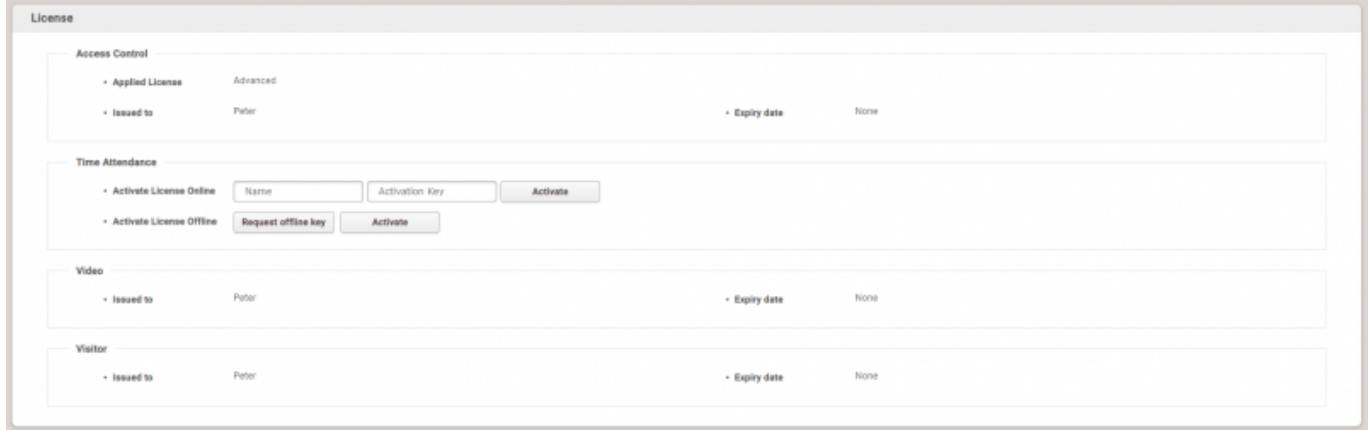

 $\overline{\mathsf{x}}$ 

## <span id="page-5-0"></span>**Video Demo**

[license.mp4](http://kb.supremainc.com/knowledge/lib/exe/fetch.php?cache=&media=en:license.mp4)

From: <http://kb.supremainc.com/knowledge/>-

Permanent link: **[http://kb.supremainc.com/knowledge/doku.php?id=en:how\\_to\\_activate\\_license&rev=1514942646](http://kb.supremainc.com/knowledge/doku.php?id=en:how_to_activate_license&rev=1514942646)**

Last update: **2018/01/03 10:24**

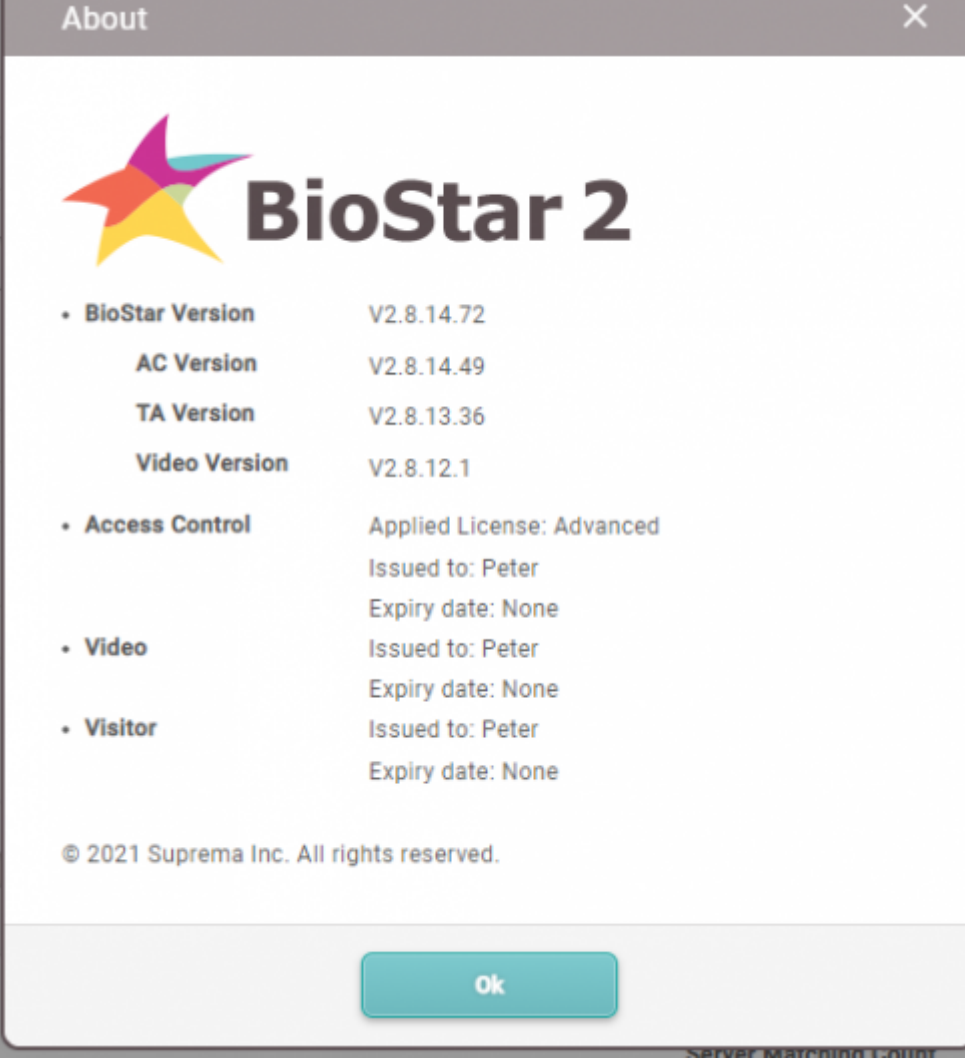